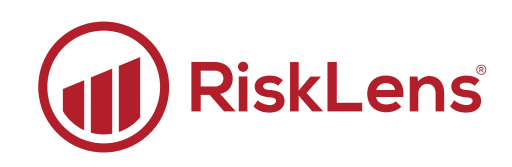

# RiskLens® API Integration Creating Reports with RiskLens Export API

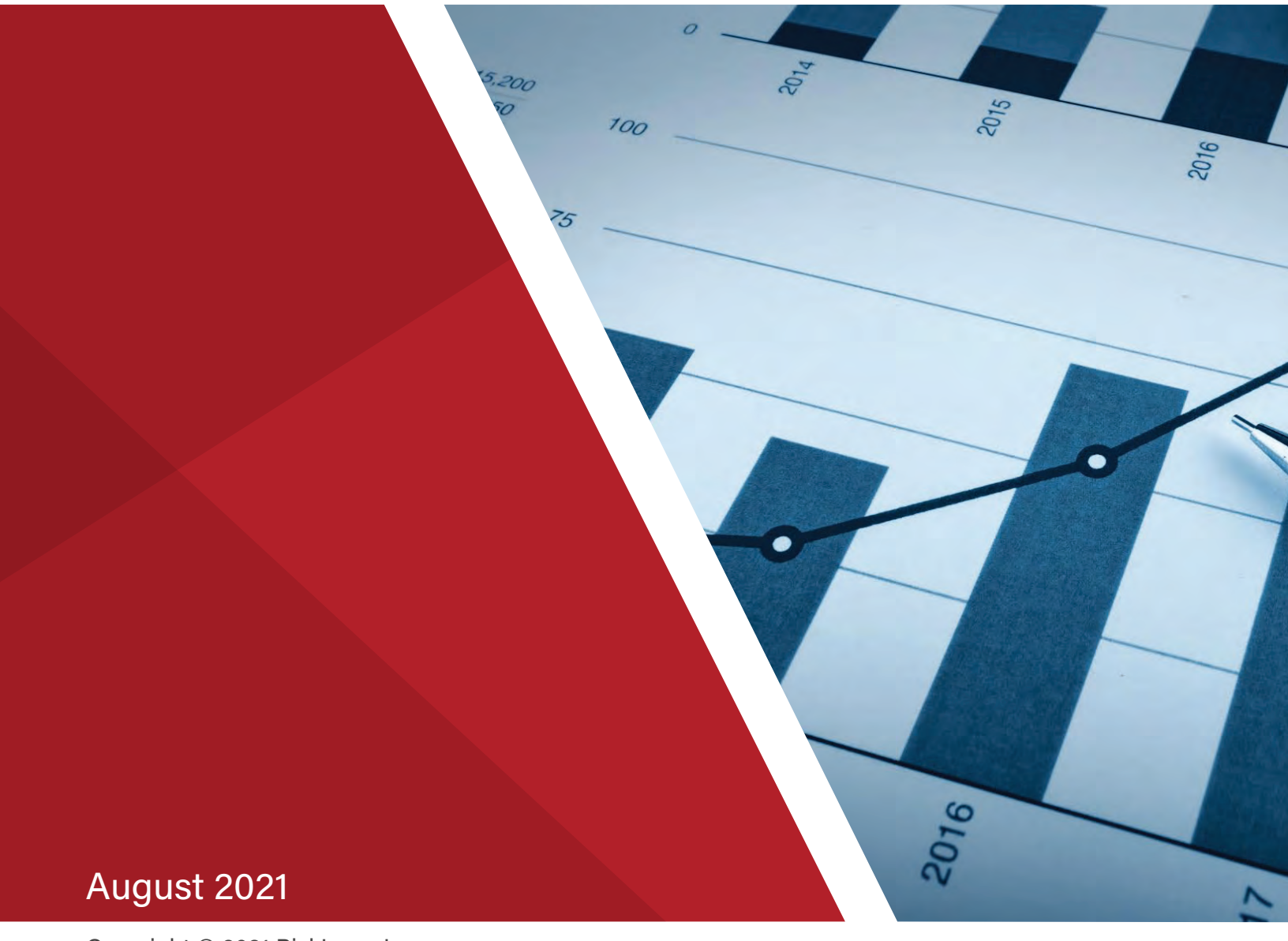

Copyright © 2021 RiskLens, Inc.

# **Contents**

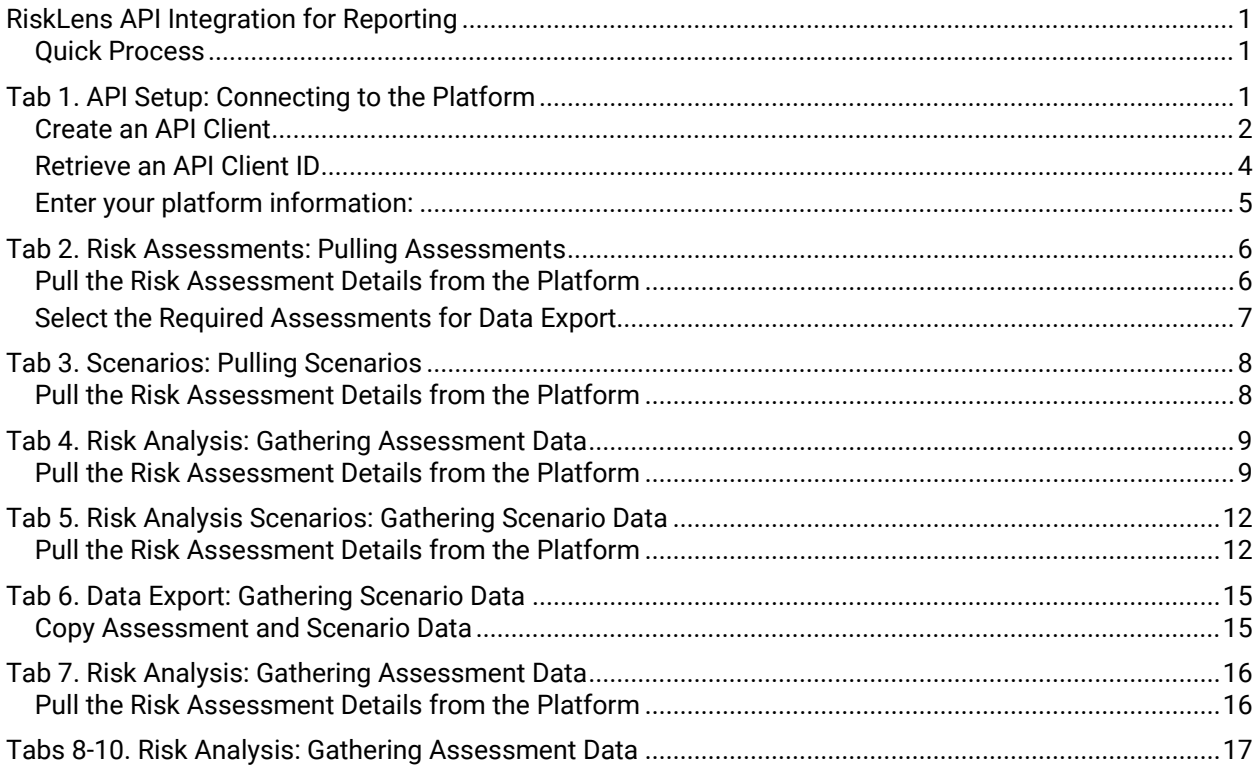

# <span id="page-2-0"></span>**RiskLens API Integration for Reporting**

This guide steps you through the process of pulling data from the platform to create reports to use when presenting data about your organization's risk.

### <span id="page-2-1"></span>**Quick Process**

The following table is a quick guide to using API to gather data for creating reports. Use the details in this table to quickly run through the spreadsheet or continue below for step-by-step guidance to complete this process.

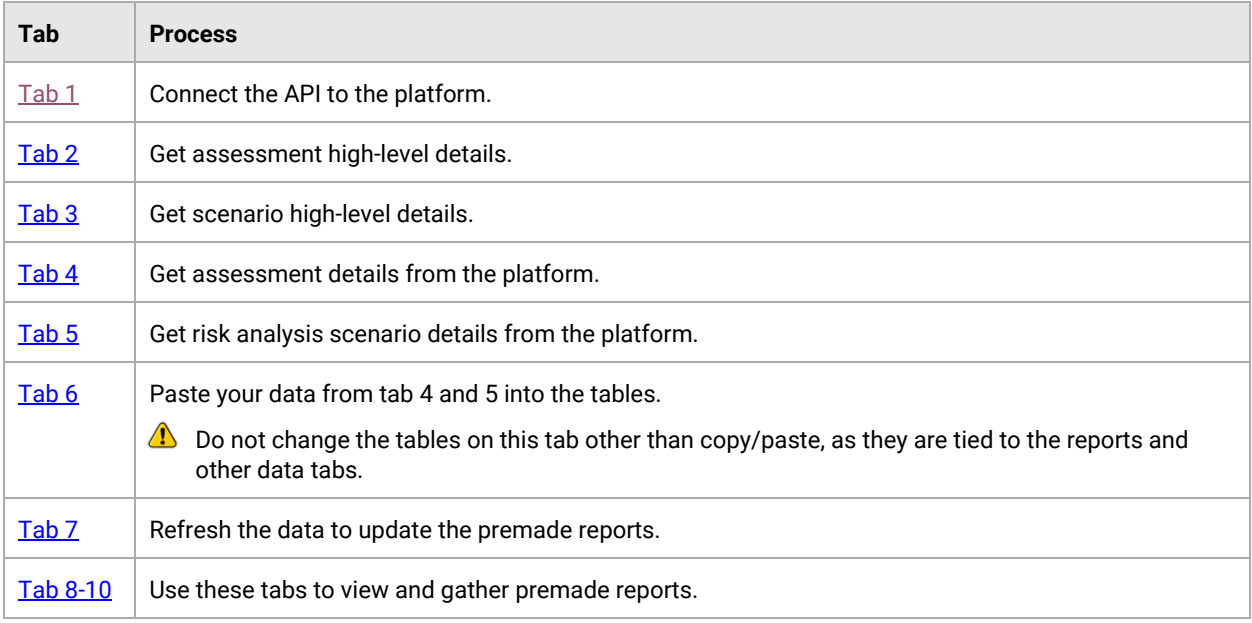

# <span id="page-2-2"></span>**Tab 1. API Setup: Connecting to the Platform**

To use the API to build reports, connect the spreadsheet to your instance. When you are working with API, it's best practice to set up your own client and secret. Use tab 1 (API Setup), to enter the authentication URL, client ID, and client secret.

 $\Box$  Note: The client secret is an encrypted code that is created when you create a new API client. If you no longer have the secret, regenerate a new secret in the Administration page in the platform.

The following access points are required to use the API integration spreadsheet:

- The RiskLens platform (or access to the client ID and secret)
- The RiskLens API Integration spreadsheet

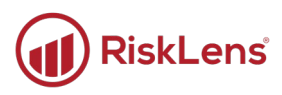

## <span id="page-3-0"></span>**Create an API Client**

### **To create an API client:**

 $\bigcirc$  Time to complete: About 2 minutes

1. On the Welcome page of the platform, in the bottom-left corner, click **Administration**.

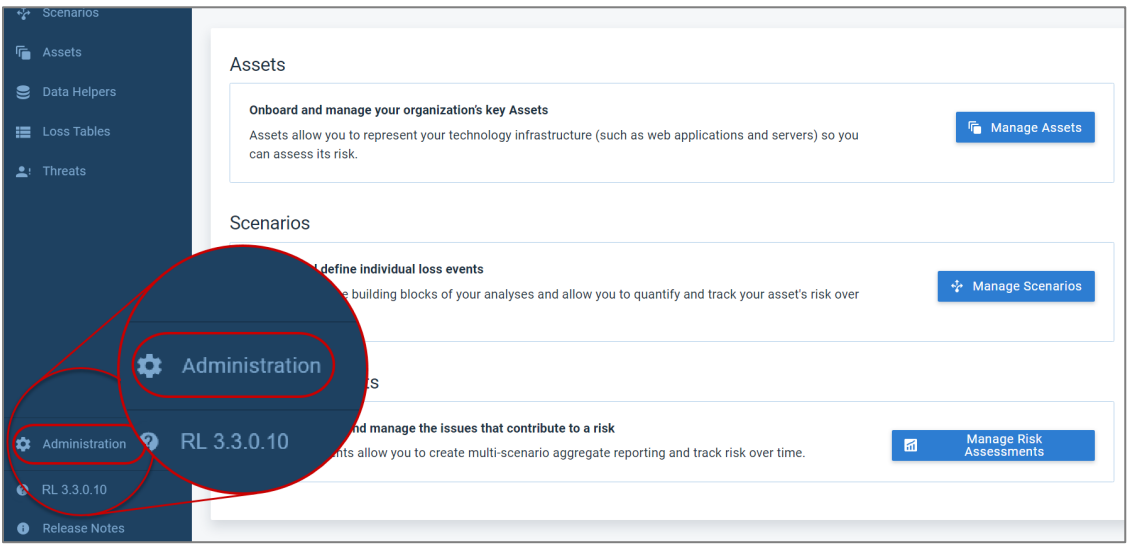

*The Administration page displays.*

Administration Risk Assessments Groups Subscription Security Reports API · Scenarios **信** Assets Data Helpers **Group Name** S **Associated Users E** Loss Tables RL- Internal\_Sandbox-Master Admin, Tim Wynkoop, Julie Dittamore, Sara 001  $\blacktriangle$ : Threats *The API page displays.* 

### 2. Click **API**.

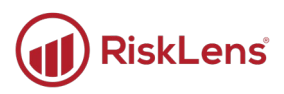

3. Click **+ New API Client**.

| $\equiv$ |                         |                                           |                                          | A<br>ඏ                                                    |
|----------|-------------------------|-------------------------------------------|------------------------------------------|-----------------------------------------------------------|
| М        | <b>Risk Assessments</b> | Administration                            |                                          |                                                           |
| ∱≁       | Scenarios               | Subscription<br>Security<br><b>Groups</b> | <b>Reports API</b>                       |                                                           |
| G        | Assets                  | API Clients API Audit Log API Settings    |                                          |                                                           |
| こ        | Data Helpers            |                                           |                                          | + New API Client                                          |
| 這        | <b>Loss Tables</b>      | Name                                      | ClientId                                 | <b>Last Updated</b>                                       |
| 21       | Threats                 | <b>API Integration Client</b>             | c0bf3007-f1e0-493f-a9b6-<br>274c5582338b | August 2, 2021, 11:49:10<br>$\bullet\bullet\bullet$<br>AM |

*The Create API Client page displays.* 

4. Enter a name for the API client and click **Save**. It is best to name the client according to the service being integrated with RiskLens™, or the purpose for the integration (such as for the reporting export).

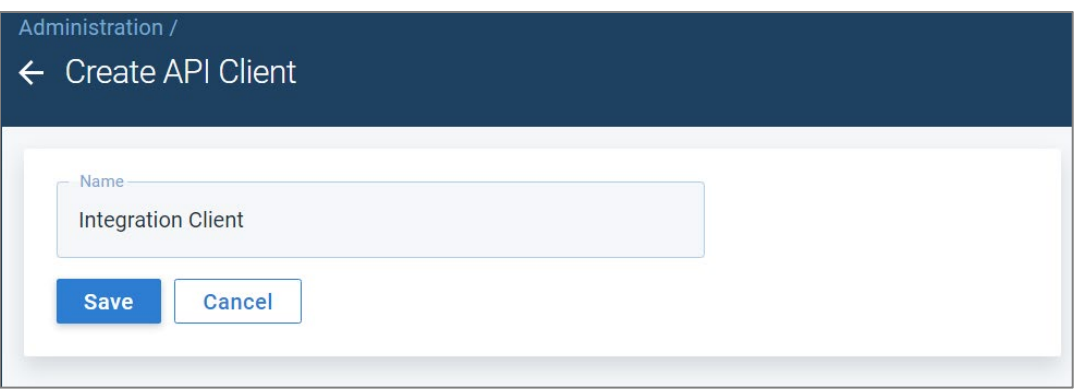

*The information for the new client displays.*

 $\triangle$  Secrets are encrypted for security purposes and cannot be retrieved after initial setup. Be sure to record the secret before saving this client. If this is lost, you must generate a new secret.

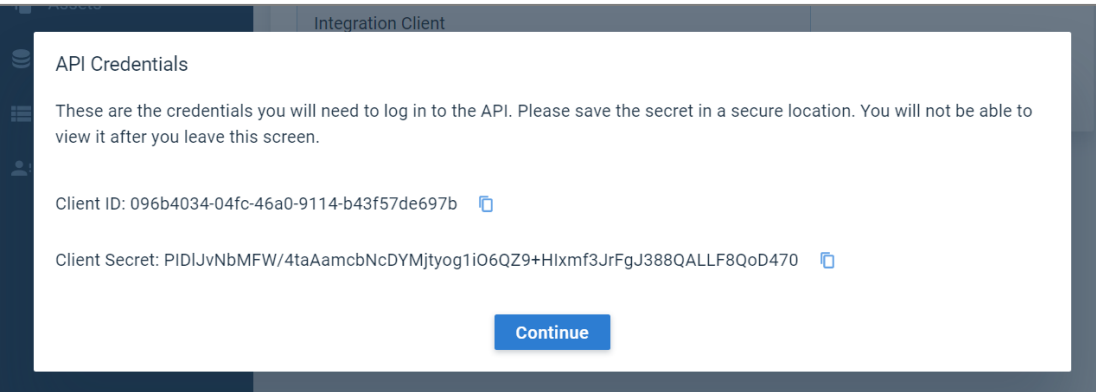

Copyright © 2021 RiskLens™. All information contained in this document is confidential and belongs to RiskLens, Inc.

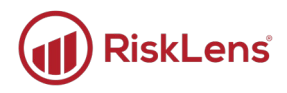

- 5. Click the copy buttons to copy both the ID and the secret and save them in a secure location.
- 6. When you are done, click **Continue**.

*The API client is saved, and you are returned to the API tab on the Administration page. The page displays a successful creation message, and your new client is displayed in the API Clients list.* 

### <span id="page-5-0"></span>**Retrieve an API Client ID**

 $\bigcirc$  Time to complete: Less than 1 minute

If an API client or reporting already exists, you can retrieve the ID from the platform. However, if you have lost or no longer have access to the secret, you must regenerate a client secret.

• To retrieve your client ID, open the Administration page, and click the **API** tab.

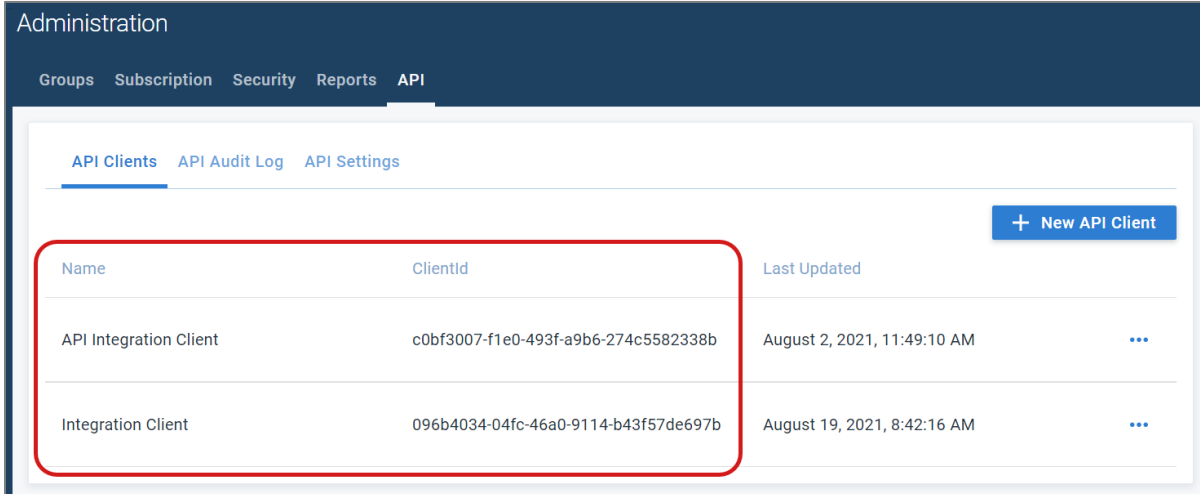

• To regenerate the client secret, click a client's more options button and click **Regenerate Secret**.

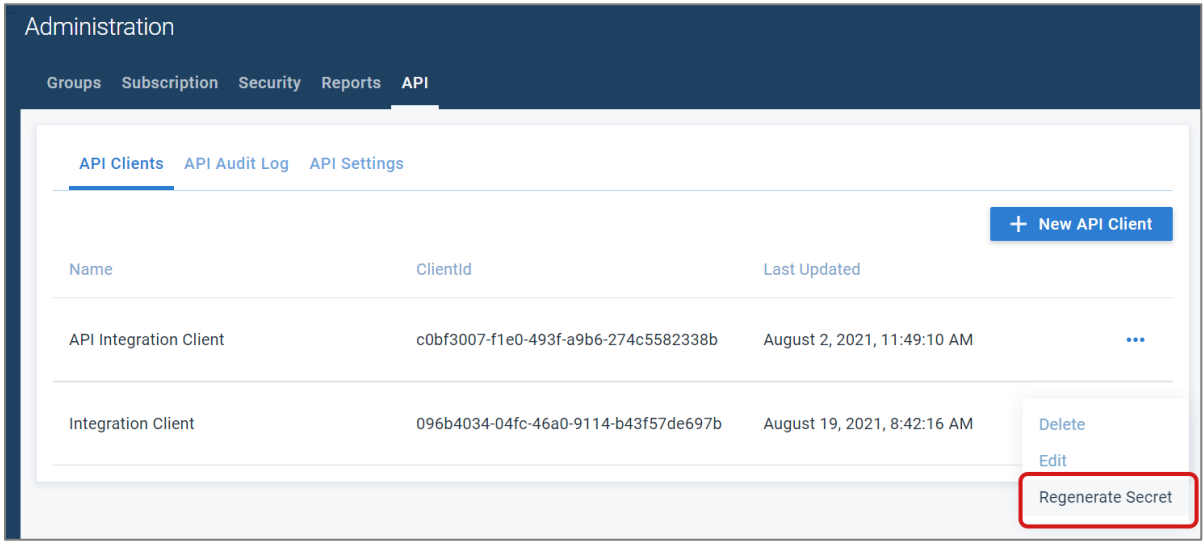

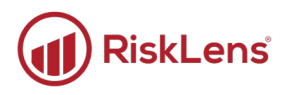

### <span id="page-6-0"></span>**Enter your platform information:**

 $\bigcirc$  Time to complete: Less than 1 minute

On the first tab of the API Integration spreadsheet (**API Setup**), the authentication URL and API URL are already entered into the corresponding fields.

#### **To enter your platform information:**

1. Open the API Integration Excel spreadsheet and click **Enable Content** if you have not already enabled the spreadsheet.

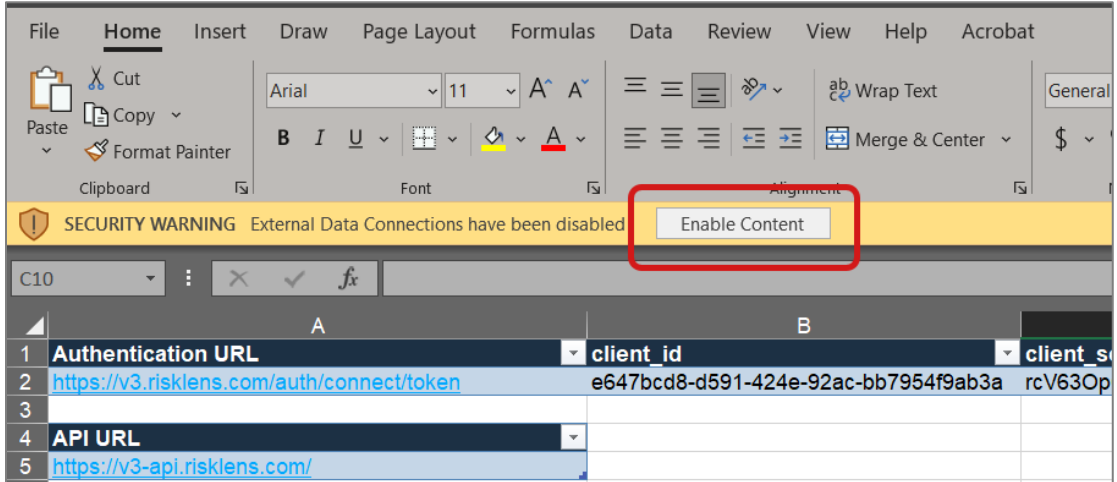

2. In the **1. API Setup** tab, enter the client ID and secret into the **client\_ID** and **client\_secret** columns.

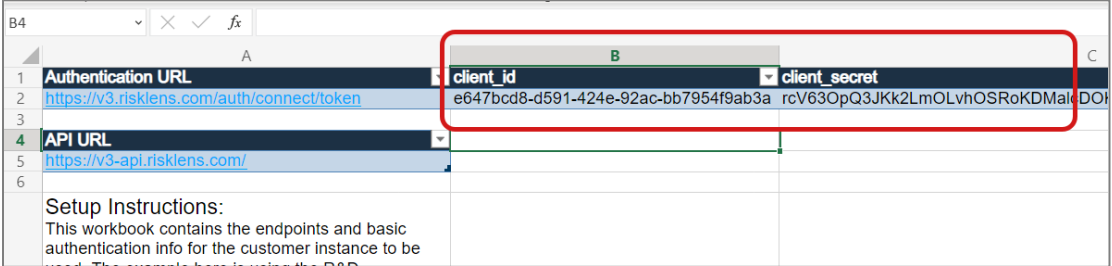

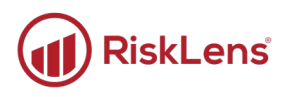

# <span id="page-7-0"></span>**Tab 2. Risk Assessments: Pulling Assessments**

The second tab in the API integration document contains a table of risk assessment data. Run the query process below to pull risk assessment details from the platform.

### <span id="page-7-1"></span>**Pull the Risk Assessment Details from the Platform**

### **To run the GetRiskAssessments query:**

 $\bigcirc$  Time to complete: About 1 minute

- 1. In the spreadsheet, open the **2. Risk Assessments** tab.
- 2. In the Excel header, click **Data**.

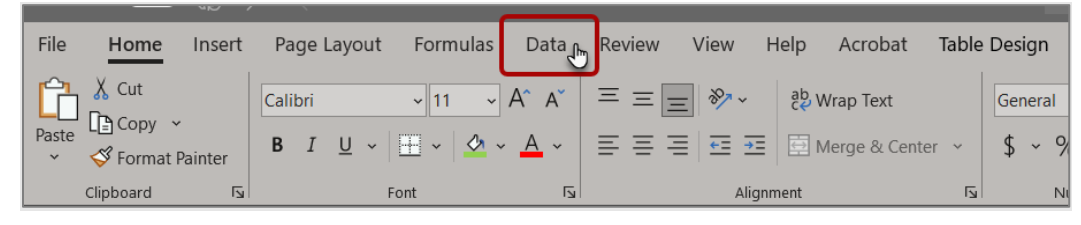

*The Data tab displays.* 

3. Click **Queries & Connections**.

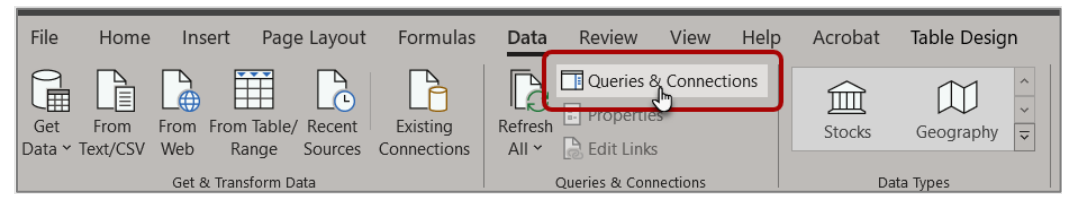

*The Queries & Connections pane displays.* 

4. In the **Queries & Connections** pane, click **GetRiskAssessments** and click the **Refresh** button.

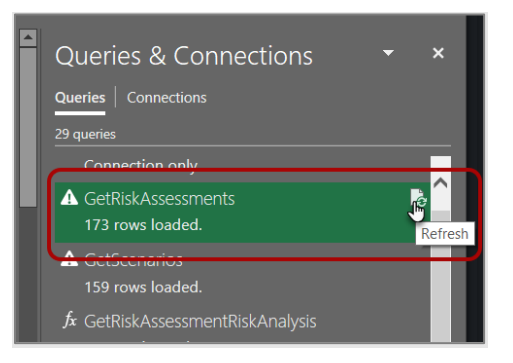

*The spreadsheet populates the Excel table with the platform's risk assessment data.*

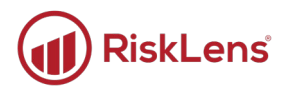

### <span id="page-8-0"></span>**Select the Required Assessments for Data Export**

From the list of risk assessment data, use the following process to select and build a table of assessments for the data exports.

#### **To build your assessment list:**

 $\bigcirc$  Time to complete: About 1 minute

1. On the **2. Risk Assessments** tab, click the arrow at the top of a column to use the search or filter to find the needed assessments.

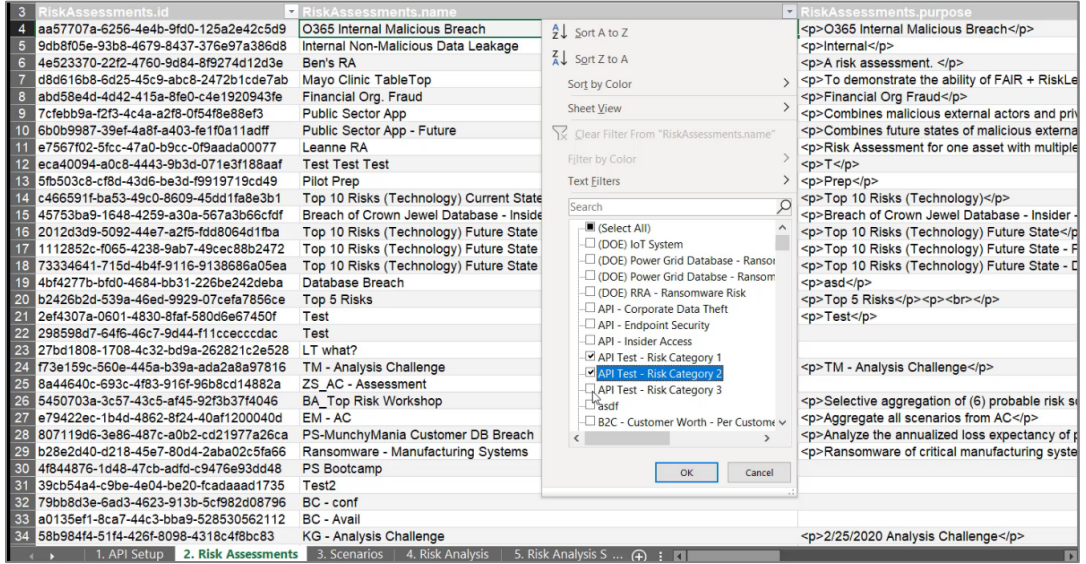

2. Copy the first two columns of information (**RiskAssesments.id** and **RiskAssessments.name**) and paste it into the blue table at the bottom.

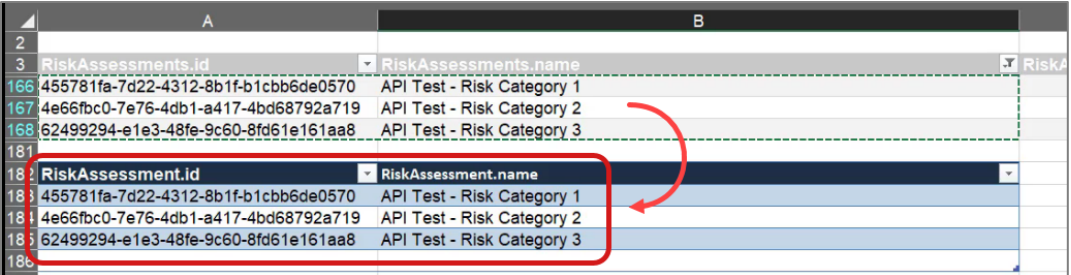

3. Continue copying risk assessment information to the bottom table until you have gathered all the assessments needed.

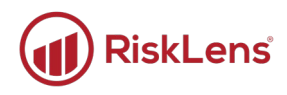

# <span id="page-9-0"></span>**Tab 3. Scenarios: Pulling Scenarios**

The third tab in the API integration document contains a table of scenario data. Run the query process below to pull scenario details from the platform.

### <span id="page-9-1"></span>**Pull the Risk Assessment Details from the Platform**

### **To run the GetRiskAssessments query:**

 $\bigodot$  Time to complete: About 1 minute

- 1. Open the Queries & Connections pane if it is not already opened.
	- a. Click **Data**, then click **Queries & Connections**.

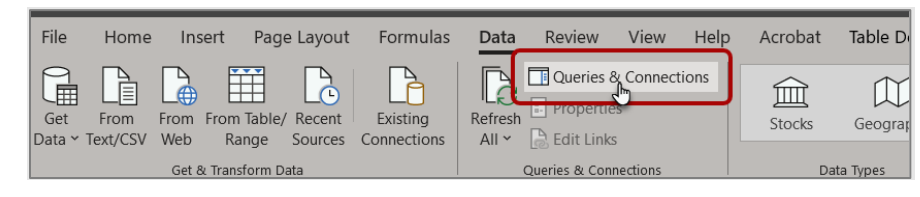

*The Queries & Connections pane displays.* 

2. Click **GetScenarios** and then click the **Refresh** button.

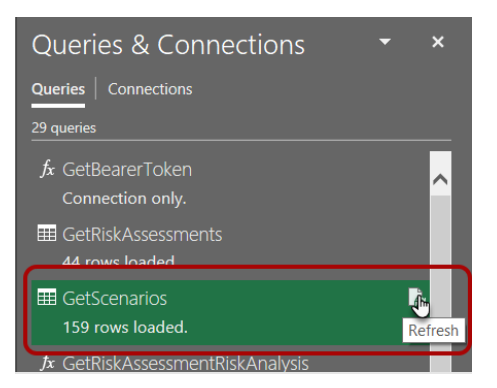

*The spreadsheet populates the Excel table with the platform's scenario data.*

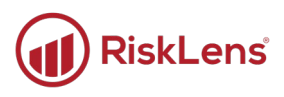

# <span id="page-10-0"></span>**Tab 4. Risk Analysis: Gathering Assessment Data**

Use the fourth tab in the API integration document to gather risk assessment data in preparation for the data export. Run the query function described below to pull assessment details from the platform.

 $\triangle$  The function can only pull data for risk assessments with a version set to Current. If your risk assessment is in Draft, but has a past Current version, the past Current version is used. If there is no current version associated with the risk assessment, an error occurs.

### <span id="page-10-1"></span>**Pull the Risk Assessment Details from the Platform**

#### **To run the GetRiskAssessmentRiskAnalysis query:**

 $\bigcirc$  Time to complete: About 5 minutes

1. In the spreadsheet, click the **2. Risk Assessments** tab (this has your general assessment data), and then copy the assessment ID and name from the **RiskAssessment.id** and **RiskAssessment.name** columns.

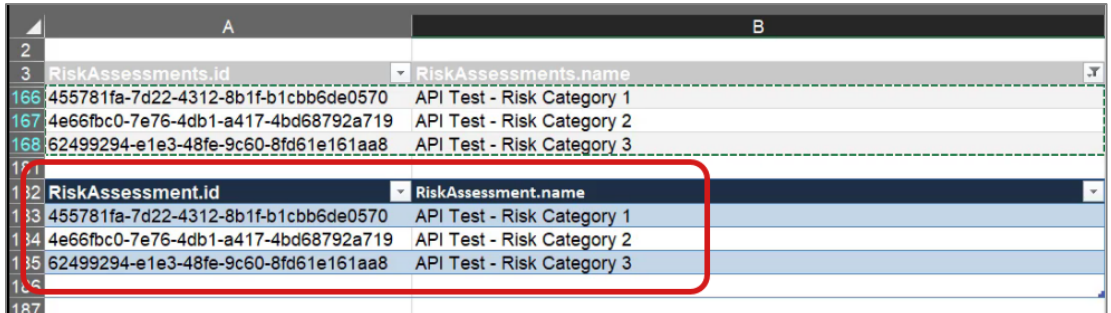

- 2. Click the **4. Risk Analysis** tab to see the assessment information tables.
- 3. Paste the copied ID and name into the first two columns of the tables.
	- **Each assessment requires its own table on this tab. Create copies of the first table for each** assessment.

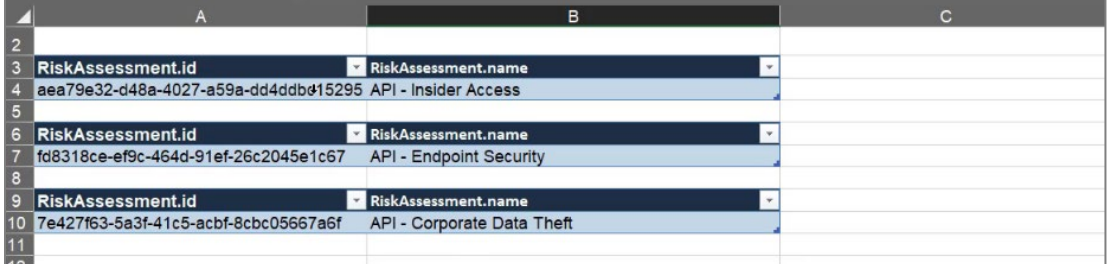

4. Copy the ID from the **RiskAssessment.id** column of the first risk assessment.

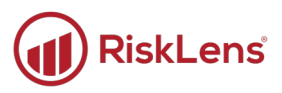

- 5. Click an open cell outside the table.
- 6. In the **Queries & Connections** pane, right-click the **GetRiskAssessmentRiskAnalysis** function, and then click **Invoke**.

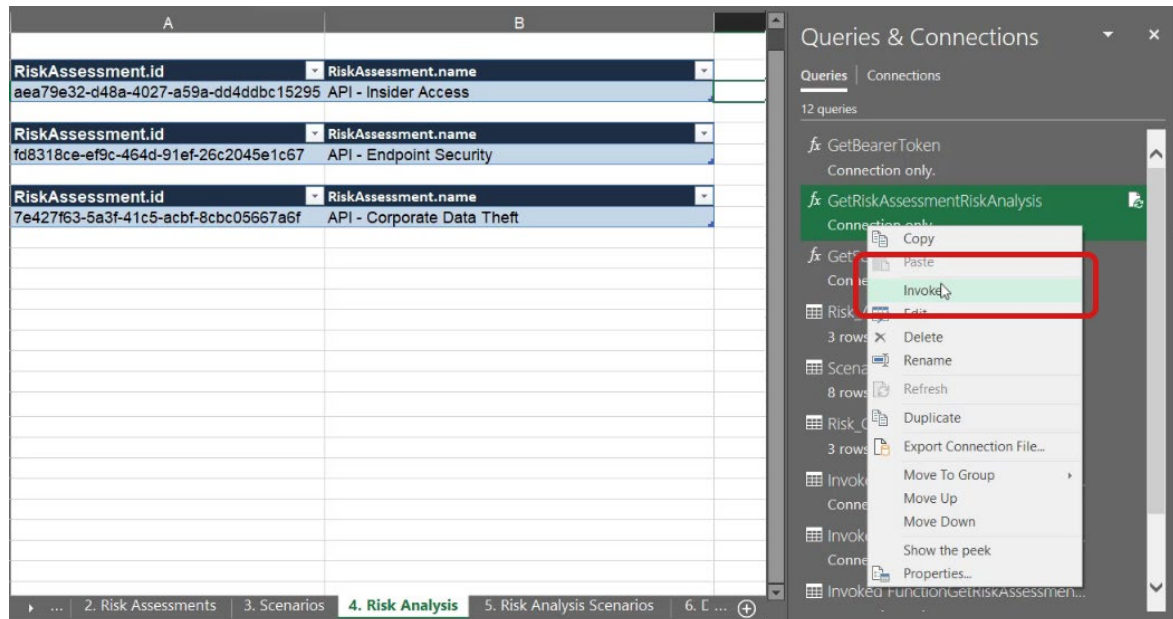

*The Enter Parameter dialog displays.*

7. Paste the ID into the **riskAssessmentId** field and click **OK**.

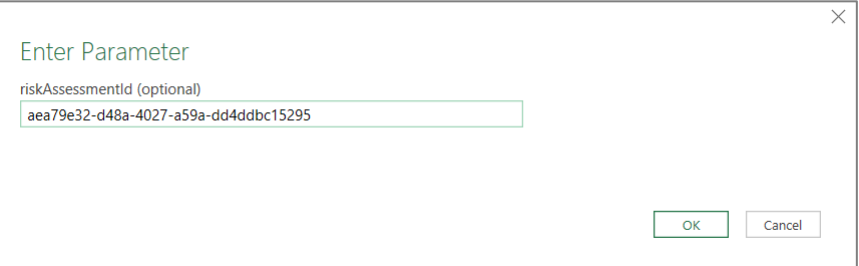

- 8. The Invoked Function sheet displays.
	- Note: Data should load automatically. If the **Refresh** option displays, click **Refresh**.

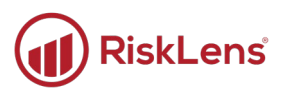

9. Once the data is loaded (it should look like the following screenshot), click the **Close & Load** options button, and then **Close & Load To…**.

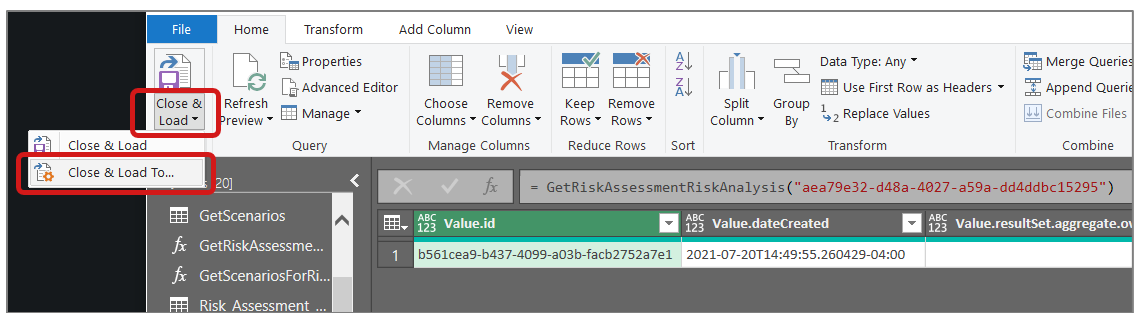

*The Import Data dialog displays.*

10. Click the **Existing worksheet** option and click the box in the spreadsheet where you want to add the data.

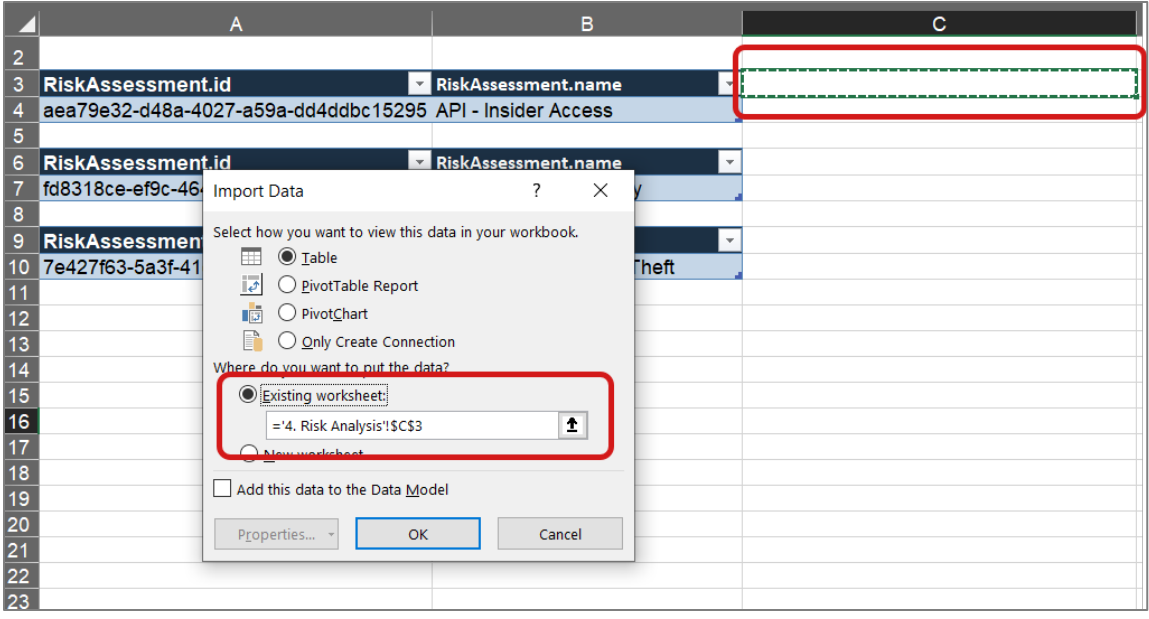

11. Click **OK** to load the assessment data.

*The assessment data is loaded to the spreadsheet.*

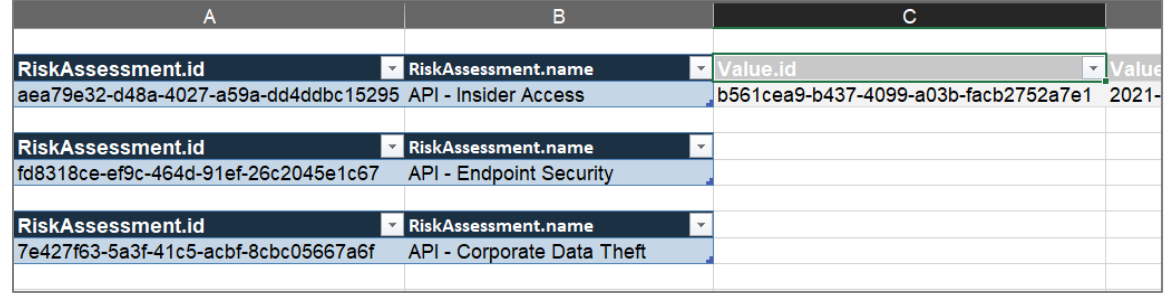

12. Complete this process for the rest of the selected assessments.

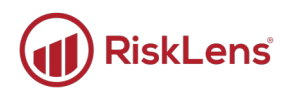

# <span id="page-13-0"></span>**Tab 5. Risk Analysis Scenarios: Gathering Scenario Data**

Use the fifth tab in the API integration document to gather risk analysis scenario data in preparation for the data export. Run the function described below to pull assessment details from the platform.

### <span id="page-13-1"></span>**Pull the Risk Assessment Details from the Platform**

#### **To run the GetRiskAssessments query:**

 $\bigcirc$  Time to complete: About 5 minutes

1. In the spreadsheet, click the **2. Risk Assessments** tab (this has your general assessment data), and then copy the assessment ID and name from the **riskAssessment.id** and **RiskAssessment.name** columns.

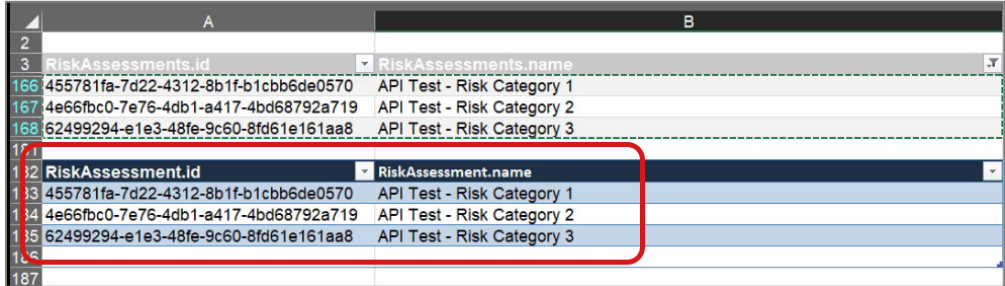

- 2. Click the **5. Risk Analysis Scenarios** tab to see the assessment information table.
- 3. Paste the copied ID and name into the first two columns of the tables.
	- Since each assessment requires its own table, create copies of the first table for each assessment.

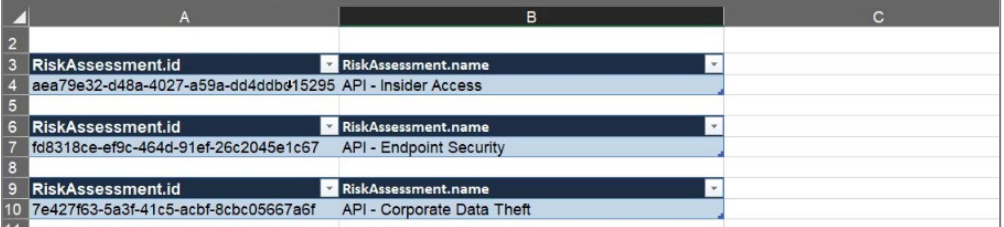

- 4. Copy the ID from the **RiskAssessment.id** column of the first risk assessment.
- 5. Click an open cell outside the table, and in the **Queries & Connections** pane, right-click the **GetRiskAssessmentRiskAnalysis** function, and click **Invoke**.

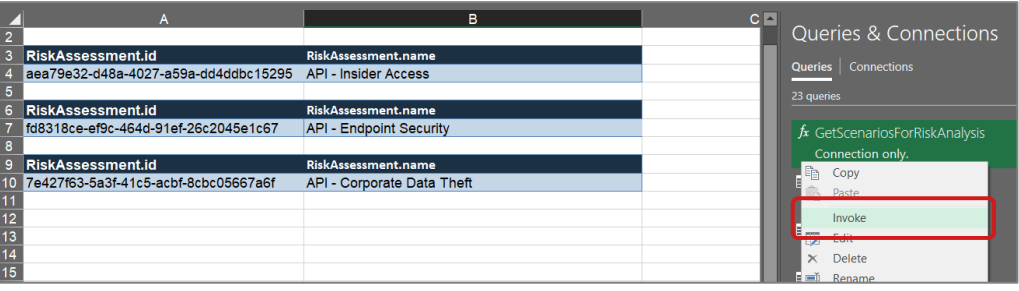

Copyright © 2021 RiskLens™. All information contained in this document is confidential and belongs to RiskLens, Inc.

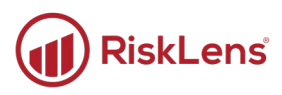

*The Enter Parameter dialog displays.*

6. Paste the ID into the field and click **OK**.

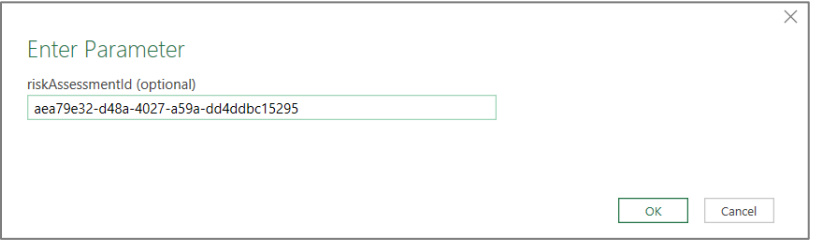

7. The Invoked Function sheet displays.

Note: Data should load automatically. If the **Refresh** option displays, click **Refresh**.

8. Once the data is loaded (it should look like the following screenshot), click the **Close & Load** options button, and then **Close & Load To…**.

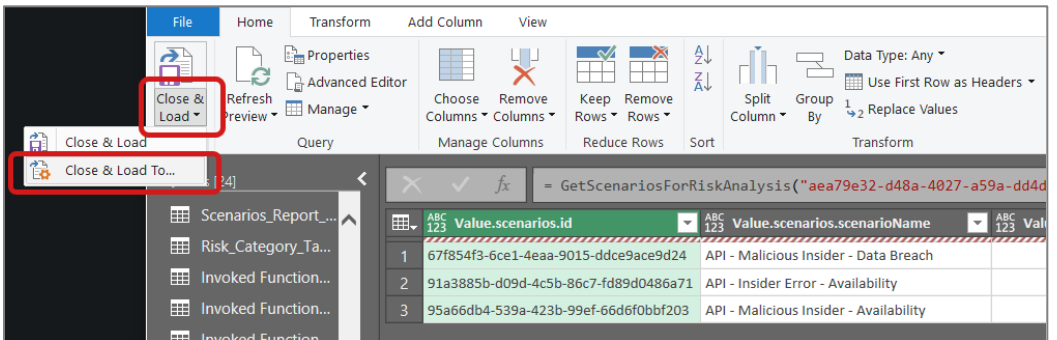

*The Import Data dialog displays.*

9. Click the **Existing worksheet** option and click the box in the spreadsheet where you want to add the data.

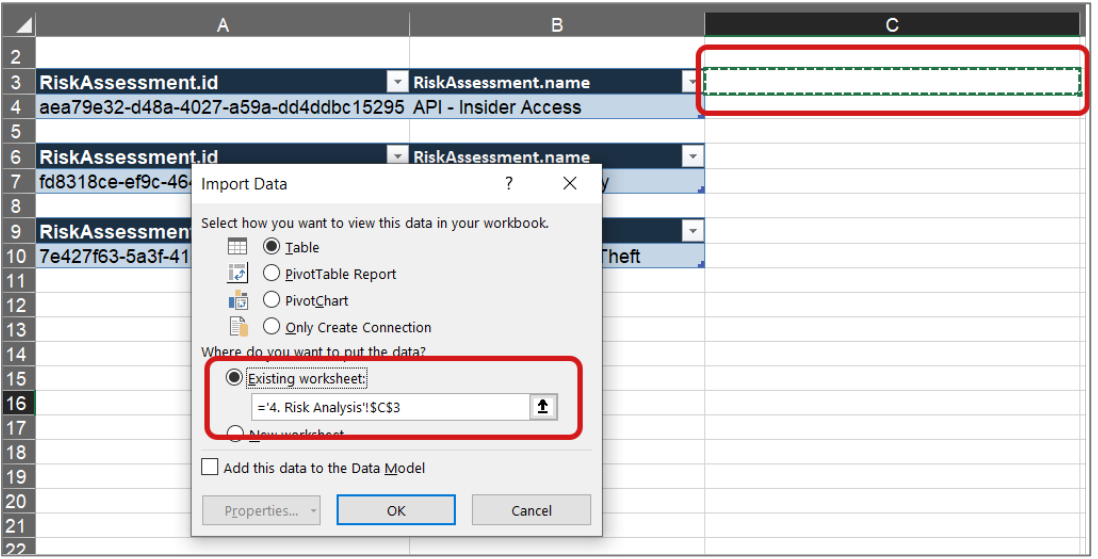

Copyright © 2021 RiskLens™. All information contained in this document is confidential and belongs to RiskLens, Inc.

10. Click **OK** to load the assessment data.

*The assessment data is loaded to the spreadsheet.*

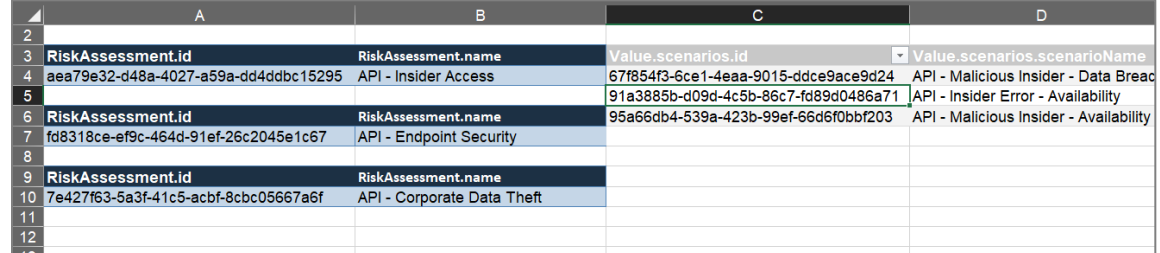

11. Insert cells underneath the first assessment ID and copy and id and name to those cells to ensure each scenario row has an associated assessment ID.

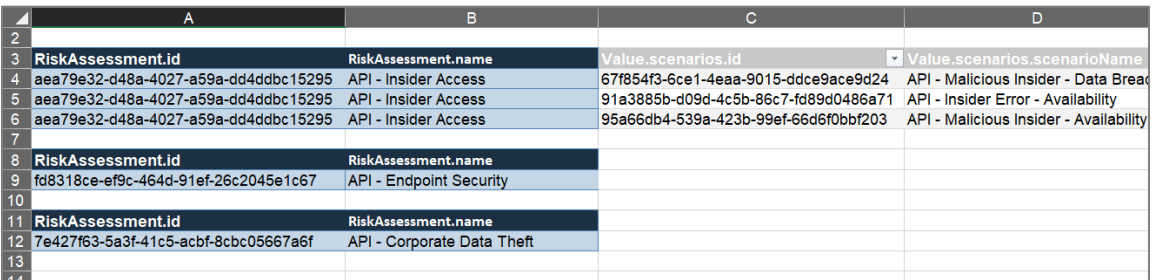

12. Complete this process until you have scenarios loaded for each assessment.

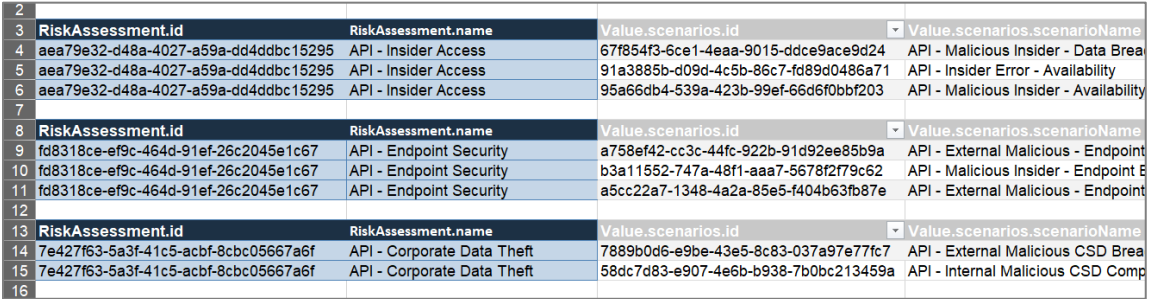

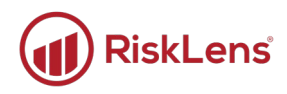

# <span id="page-16-0"></span>**Tab 6. Data Export: Gathering Scenario Data**

The sixth tab in the API integration is where all the collected data is stored and used to populate the data for the report queries.

Important: Do not edit the tables in tab 6 other than copying and pasting data in. These tables are tied to the reporting queries and must maintain their connections.

### <span id="page-16-1"></span>**Copy Assessment and Scenario Data**

This tab is a repository for the platform data. Follow the process below to build your tables.

#### **To populate this tab:**

 $\bigcirc$  Time to complete: About 1 minute

- 1. In the spreadsheet, click the **4. Risk Analysis** tab and copy the data from the tables in tab 4 (only the assessment data lines) and paste into the **Risk Analysis Report Data** table on tab 6.
- 2. In the spreadsheet, click the **5. Risk Analysis Scenarios** tab and paste into the **Scenarios Report Data** table on tab 6.

*After populating the data, both tables should have data in them:*

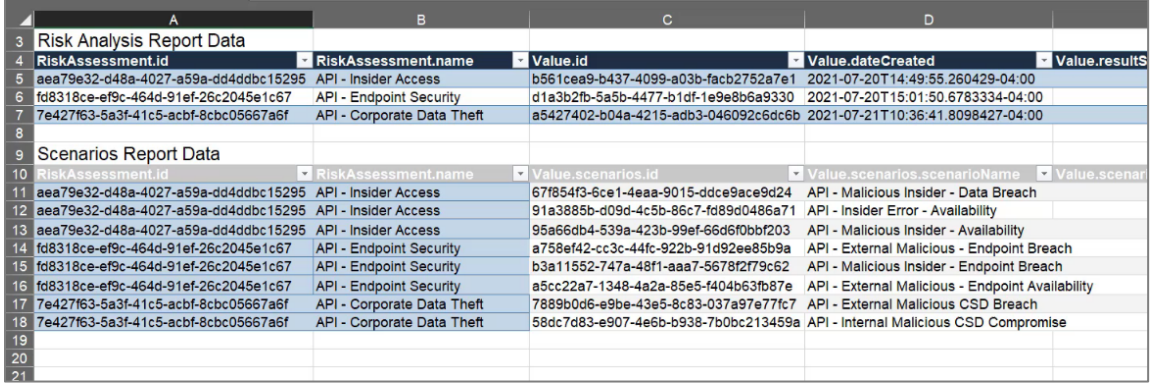

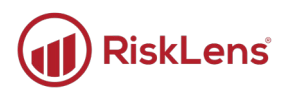

# <span id="page-17-0"></span>**Tab 7. Risk Analysis: Gathering Assessment Data**

The seventh tab houses the queries that run the API reporting.

Important: Do not edit these tables. Thing only action you should perform on this tab is to refresh the data.

### <span id="page-17-1"></span>**Pull the Risk Assessment Details from the Platform**

#### **To refresh the data:**

 $\bigodot$  Time to complete: Less than 1 minute

- 1. In the spreadsheet, click the **7. Data Formatting** tab to open the formatting table.
- 2. Click Excel's **Data** tab and click **Refresh All**.

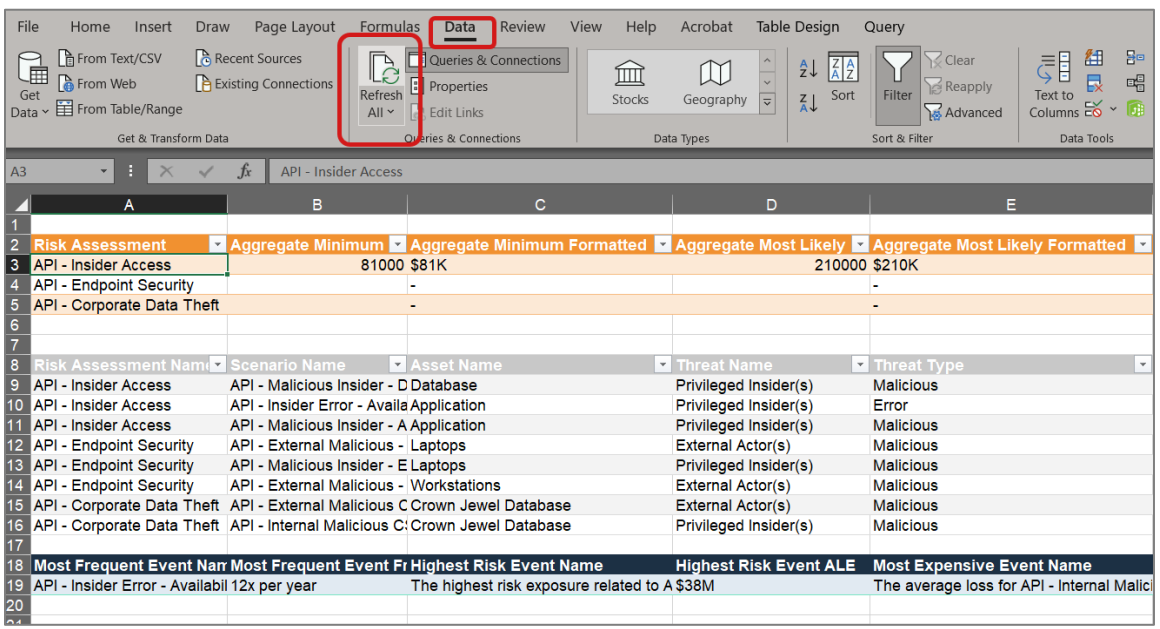

*The tab takes the data from tab 6 and uses it to build the reports.*

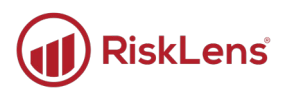

# <span id="page-18-0"></span>**Tabs 8-10. Risk Analysis: Gathering Assessment Data**

The last three tabs house the reports built from the system API. Use these reports to add to your own reporting platforms or copy and paste them into the provided PowerPoint template.

The following screenshots are examples of the data reports available:

#### **Chart 1- Option 1**

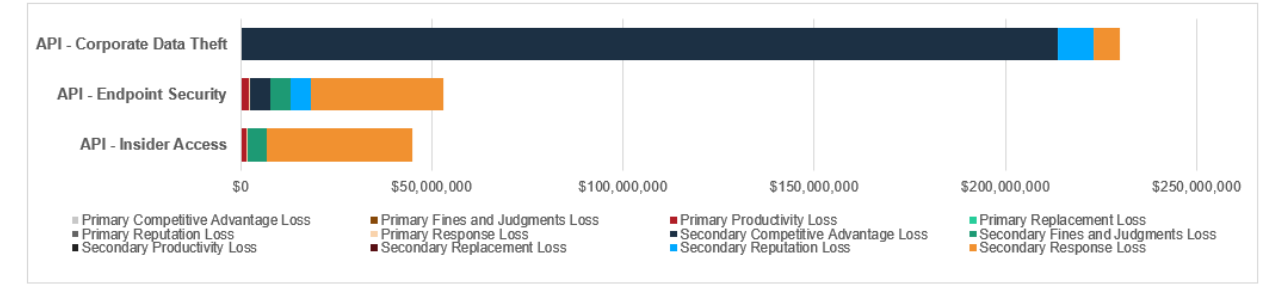

Table 1

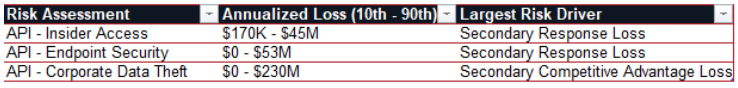

#### **Chart 1- Option 2**

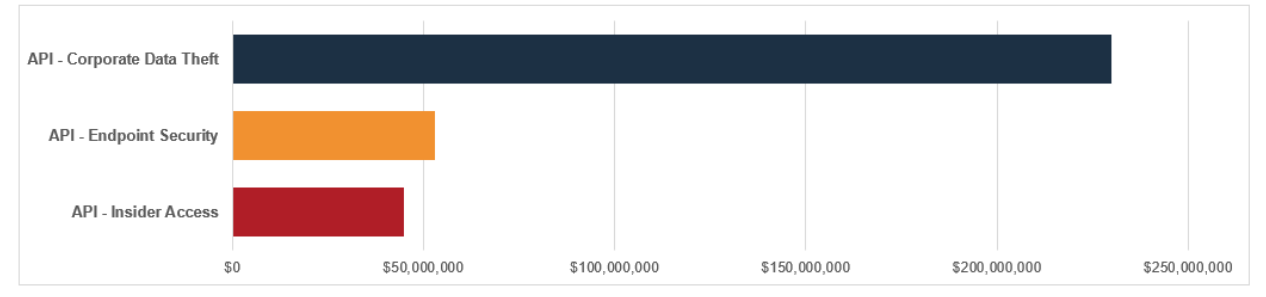

#### Charts 2 - 7

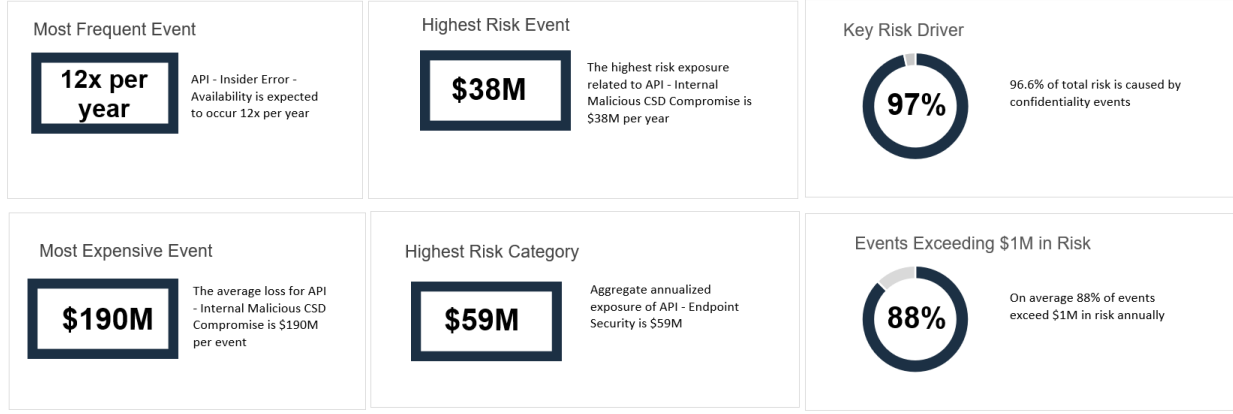

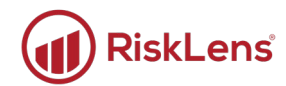

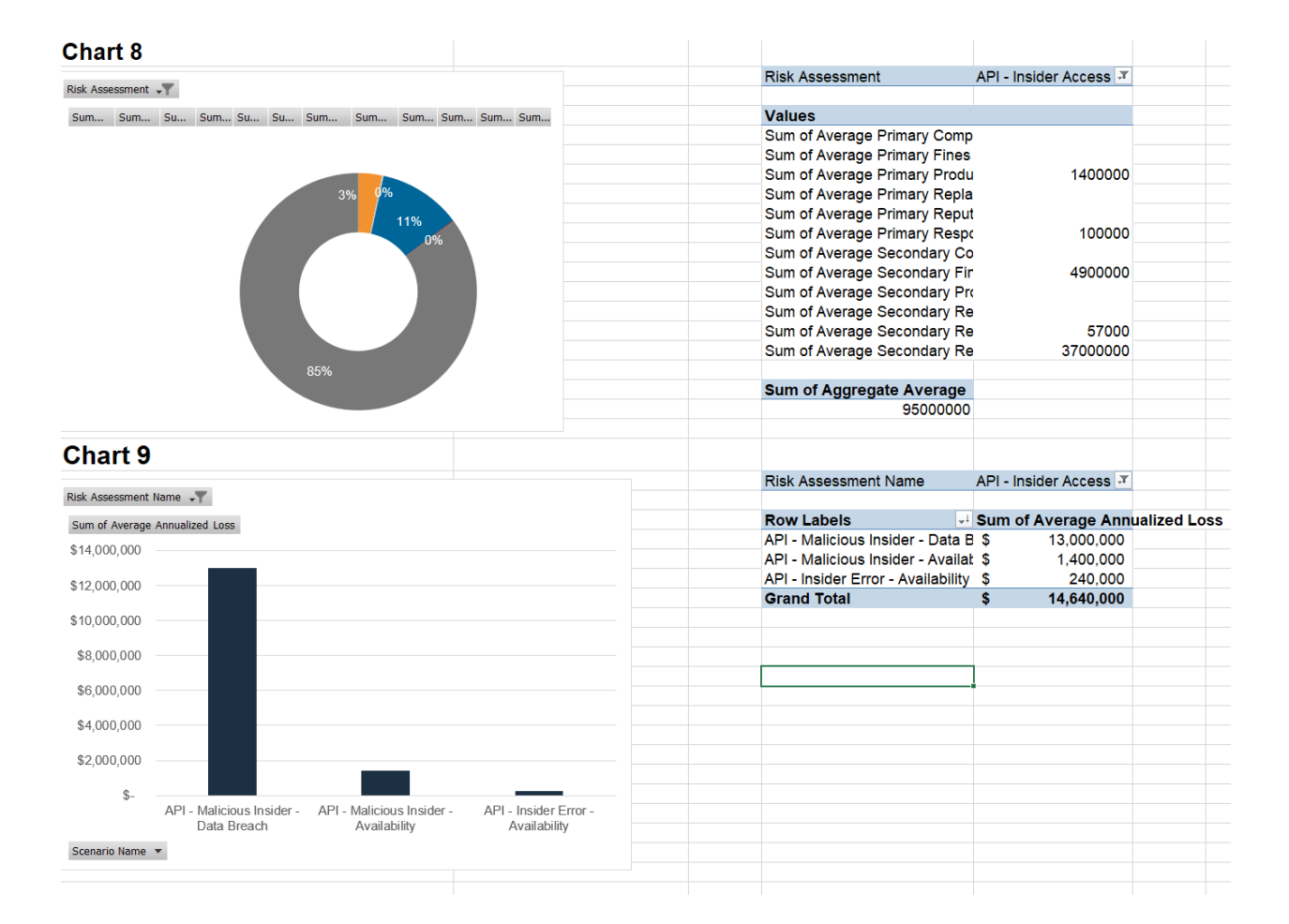